# **Parent Intro to Schoology**

This year Palisade High School is launching the use of Schoology as our learning management system. While Schoology is much more than a grade reporting system for teachers, students, and parents, it is likely to be the primary use for parents.

## Login: (your account has been created for you, so you will not need to create one or use a code)

Your first step as a parent is to make sure you have access to your Schoology account. To do this follow these steps:

- 1. In the Chrome or Safari browser, access Schoology by going to [https://app.schoology.com](https://app.schoology.com/)
- 2. Click "forgot password"
- 3. In this screen, put in the email on file with the school district a. This is the email you receive district information
- 4. You will received an auto-generated email from Schoology (check spam or promotional folders if you don't see it in your inbox)
- 5. Use the link in the email to set your password.
- 6. Use this email and password to access schoology at [https://app.schoology.com](https://app.schoology.com/)

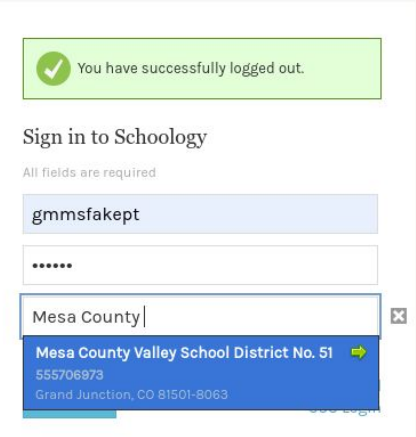

## **In Student Account:**

When you initially login, Schoology takes you to your student's account. If you have more than one student enrolled in D51 and Schoology, click on the arrow next to your students name in the top right corner and make the appropriate selection.

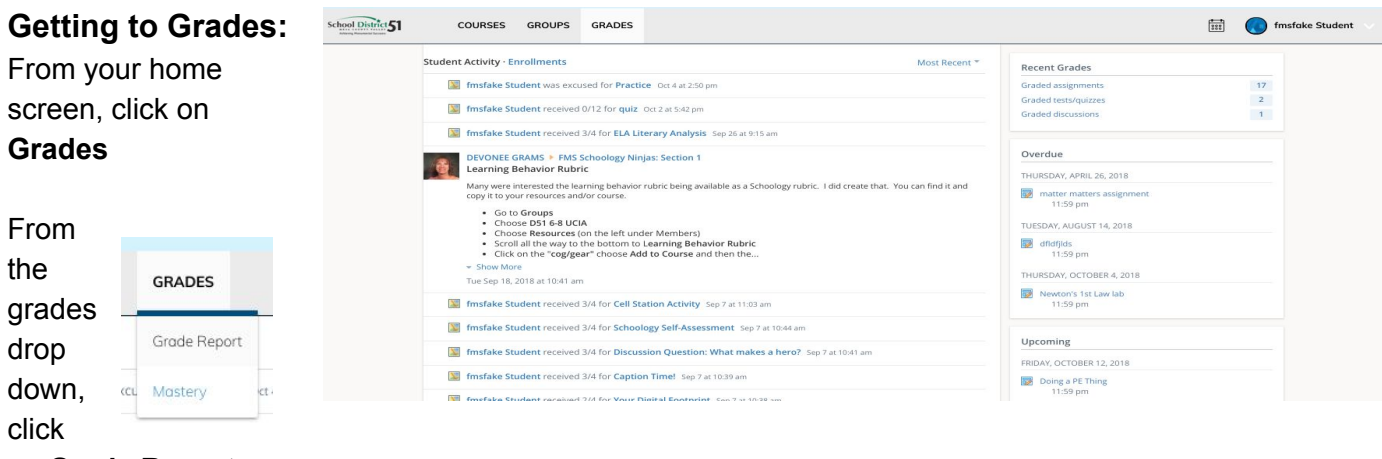

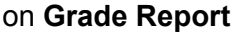

This screen shows an overview of all your student's classes. Click on a specific class to expand the information available for that class, the overall grade is at the end of the assignment information. More information about what is contained in this screen will come in a later communication.

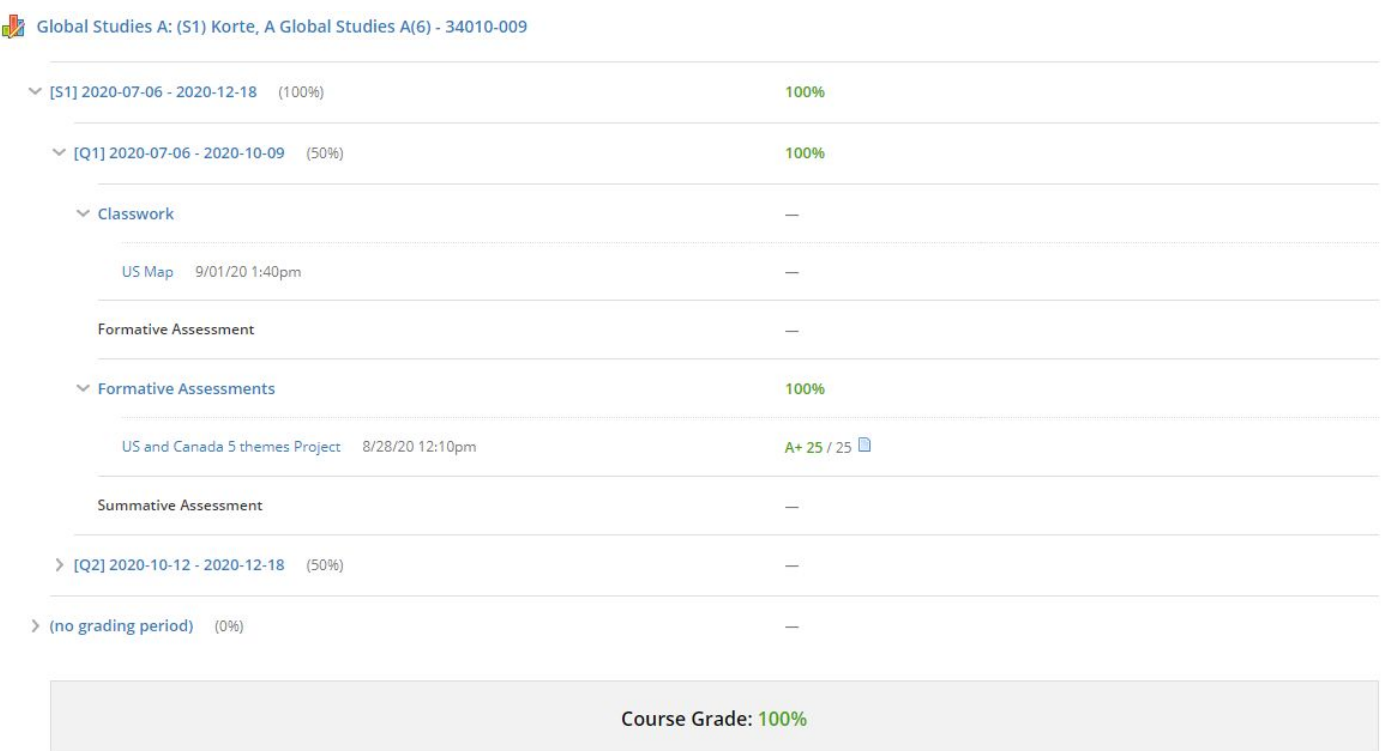

#### **Note: Keep in mind that a dash does not mean an assignment is missing**.

#### **Schoology Settings:**

There are some settings that you might want to set in Schoology. You can access the settings by clicking on the name in the upper right hand corner of the screen. Then choose Settings from the menu.

There is a notifications tab that allows you to sign up for weekly summaries for your student. It is recommended to set those to Tuesday or Wednesday instead of Friday.

Messages sent to parents through Schoology will come to the email you have linked to Schoology as well as the Schoology account itself.

#### **Schoology vs ParentVue**

Schoology is our Learning Management System (LMS). Currently all staff at Palisade High School are using Schoology to report progress and grades.

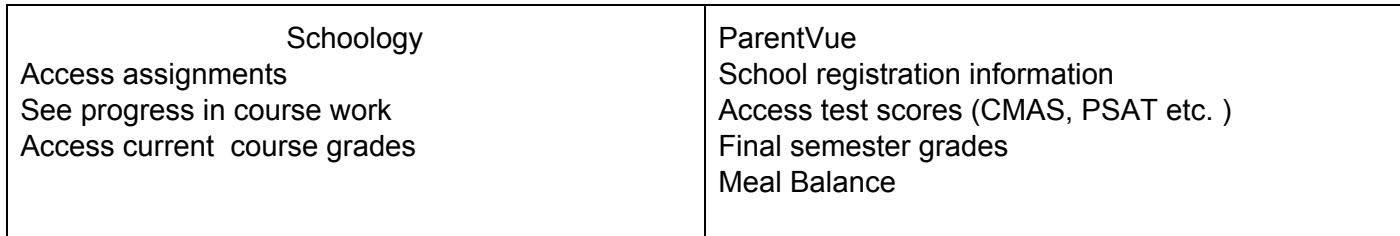

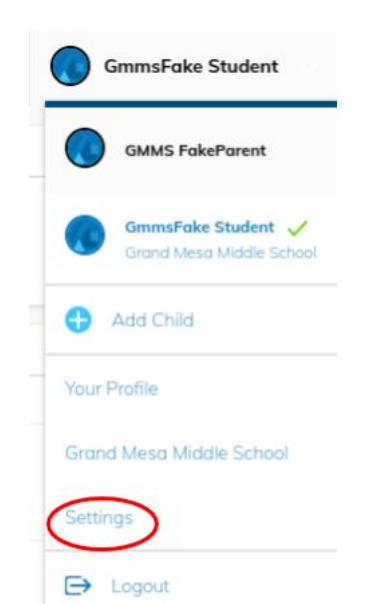

### **Mobile Access**

There are two pathways to access Schoology on a mobile device.

- 1. Download the Schoology App from the App Store (iOS) or the Google Play Store (Android)
- 2. Open Schoology on a Mobile Browser (Safari/Chrome). To do this, follow the log-in directions above.

Many of the same features on the full site are available on the mobile version, and screenshots and details are listed below.

Course Dashboard

Student View

Enrollment

Courses

Grades

Student Activity

Schoology Mobile Menu Screen - to see courses, grades, and materials for your student, select **My Children**.

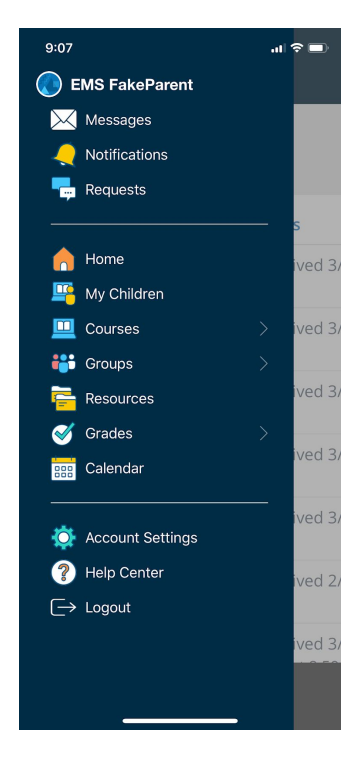

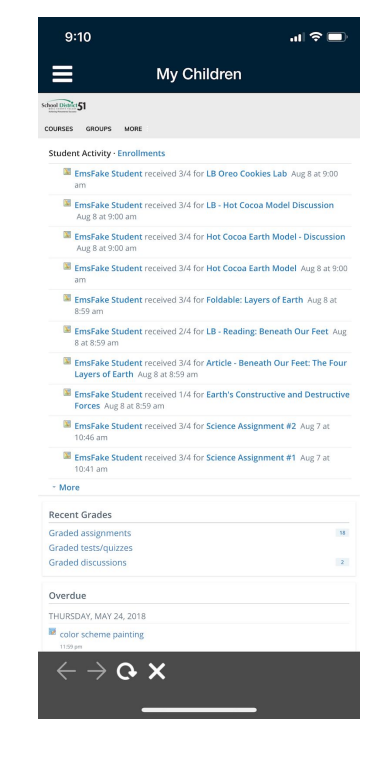

You can also select your student to be able to see **Course Materials** and **Grade Reports.**

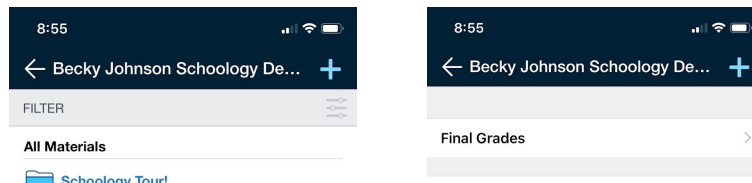